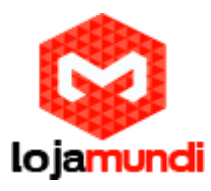

# *Configurando HT503 com servidor Issabel*

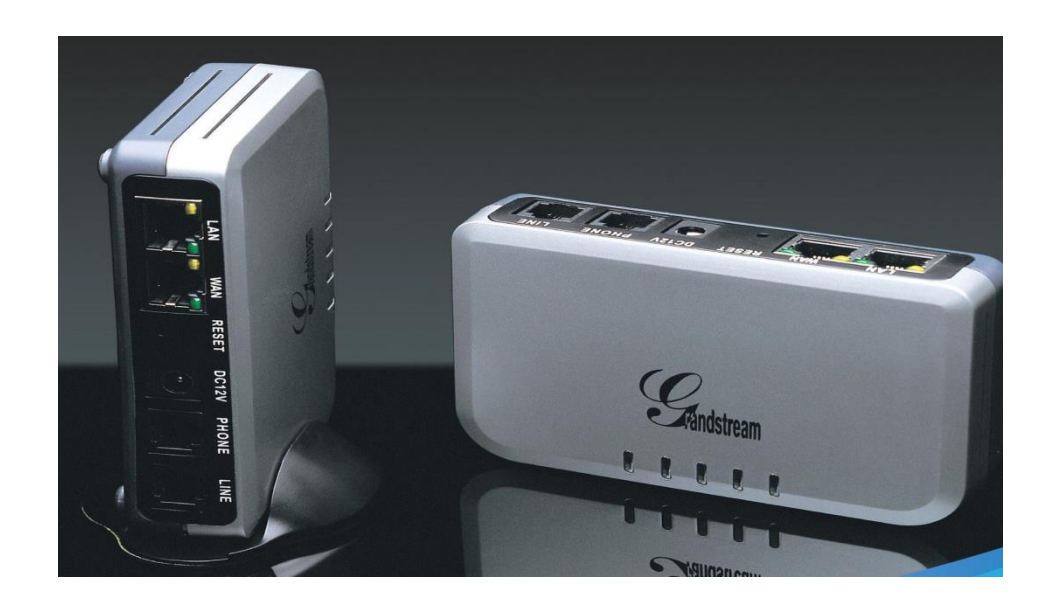

# *Olá pessoal!*

Este é mais um tutorial da Lojamundi.

Vamos ensiná-lo a configurar o **ATA HT503**, com o servidor **Issabel.**

Ainda não tem o HT503? *[Clique aqui](https://www.lojamundi.com.br/ht503-grandstream.html?gclid=EAIaIQobChMImdS3p-uZ2wIVFwiRCh30zQnCEAAYASAAEgKGqvD_BwE)*

# *O que é o Grandstream HT503?*

 **HT503 Grandstream 1FXS 1FXO** é um adaptador analógico com uma **[Porta FXS](http://pt.wikipedia.org/wiki/FXS)** e uma Porta FXO / PSTN (life line), baseado no **[padrão SIP](http://pt.wikipedia.org/wiki/SIP)**. Suporta duas contas SIP independentes, pode ser adaptado ao ramal de um **[PABX tradicional](http://pt.wikipedia.org/wiki/PABX)**, além da utilização de uma linha telefônica convencional. Faz também NAT, **[Servidor DHCP](http://pt.wikipedia.org/wiki/DHCP)** e QoS.

 O **HT503 Grandstream 1FXS 1FXO** com capacidade para uma interface analógica **[FXS](https://www.lojamundi.com.br/gateway-voip-asterisk.html?placatipo=30)** e uma interface FXO, apresenta-se como uma solução conjunta, onde podemos ligar telefones convencionais, equipamentos de Fax, e outros dispositivos analógicos, bem como efetuar a ligação a uma linha de rede analógica do Operador de Telecomunicações na sua interface **[FXO](https://www.lojamundi.com.br/gateway-voip-asterisk.html?placatipo=29)**. O **HT503** 

**Lojamundi – CNPJ: 17.869.444/0001-60** Av. Brasília, 451 – Formosinha, Formosa – GO, CEP: 73813-010

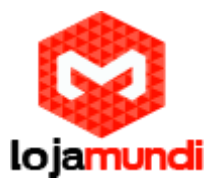

**Grandstream 1FXS 1FXO** é equipado com funcionalidades telefônicas ajustáveis para dispositivos analógicos.

# *Vamos à configuração!*

### **1º Passo – Criando Tronco SIP**

Iniciaremos nossas configurações, criando no servidor Issabel, o tronco SIP que irá se registrar ao HT503.

Neste exemplo, utilizaremos o tronco SIP 1000.

# No **Issabel**, em → PBX → PBX Configuration → Trunks → Add Sip Trunk:

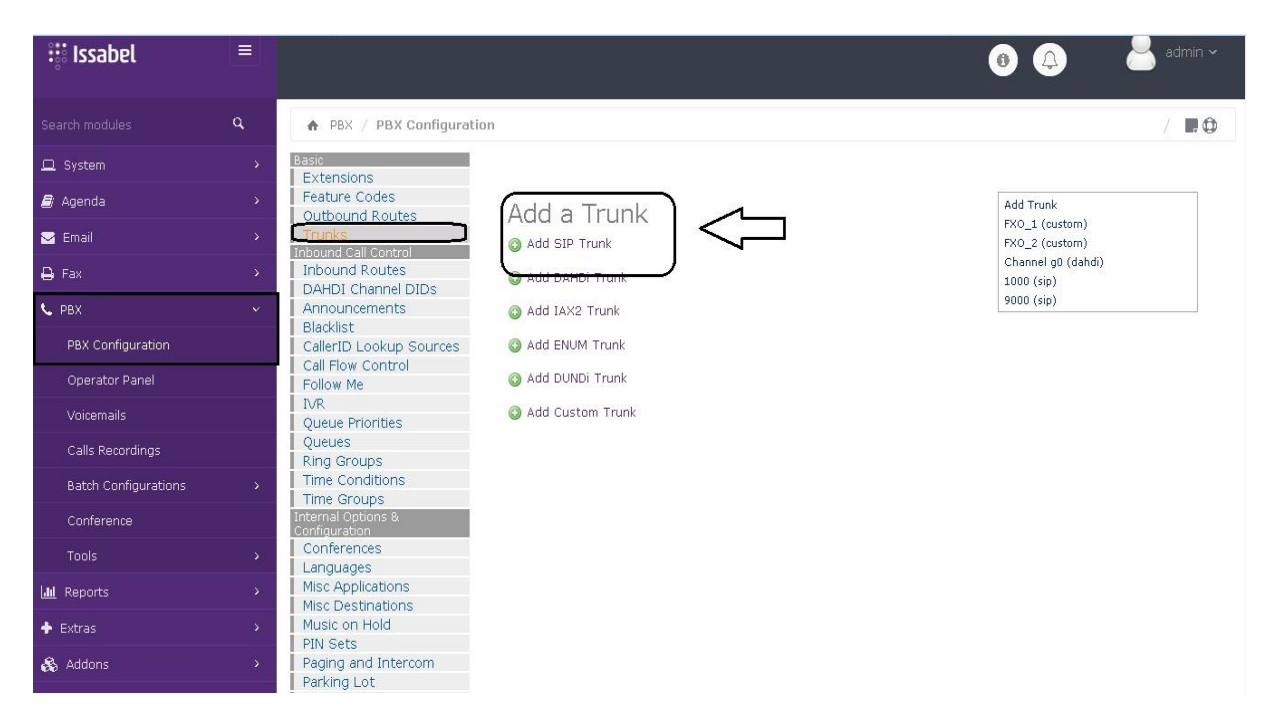

#### **Trunk name:** digite 1000

# **PEER Details:**

username=1000 type=friend secret=1000 host=dynamic fromuser=1000 context=from-trunk

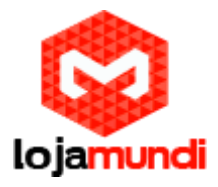

disallow=all allow=alaw&g722&ulaw&g729 qualify=yes

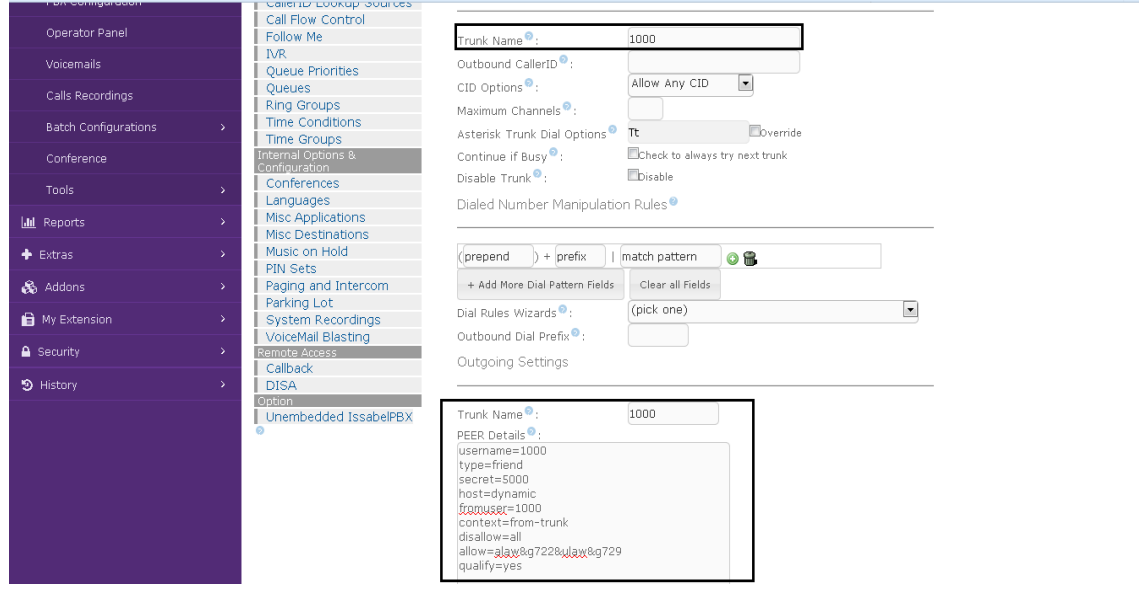

**2º Passo – Criando rota de saída:**

# Em → PBX → Outbound Routes:

- **Route name:** escolha o nome da saída;
- **Dial Patterns:** digite o parâmetro X. Esta configuração permite a saída de qualquer valor;
- **Trunk Sequence:** selecione o tronco que você criou para registrar no HT503.

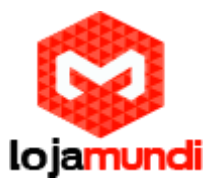

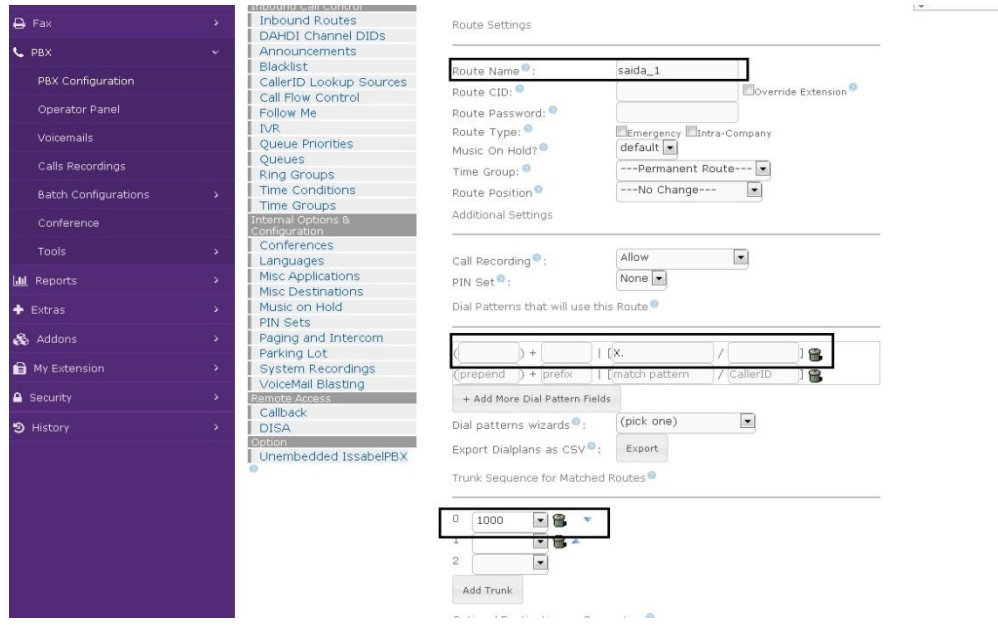

### **3º Passo – Criando rota de Entrada:**

# **PBX → Inbound Routes**

- **Description:** escolha o nome da rota de entrada;
- **Set Destination:** selecione o ramal que receberá as ligações.

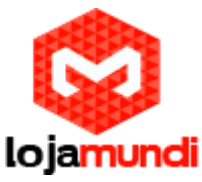

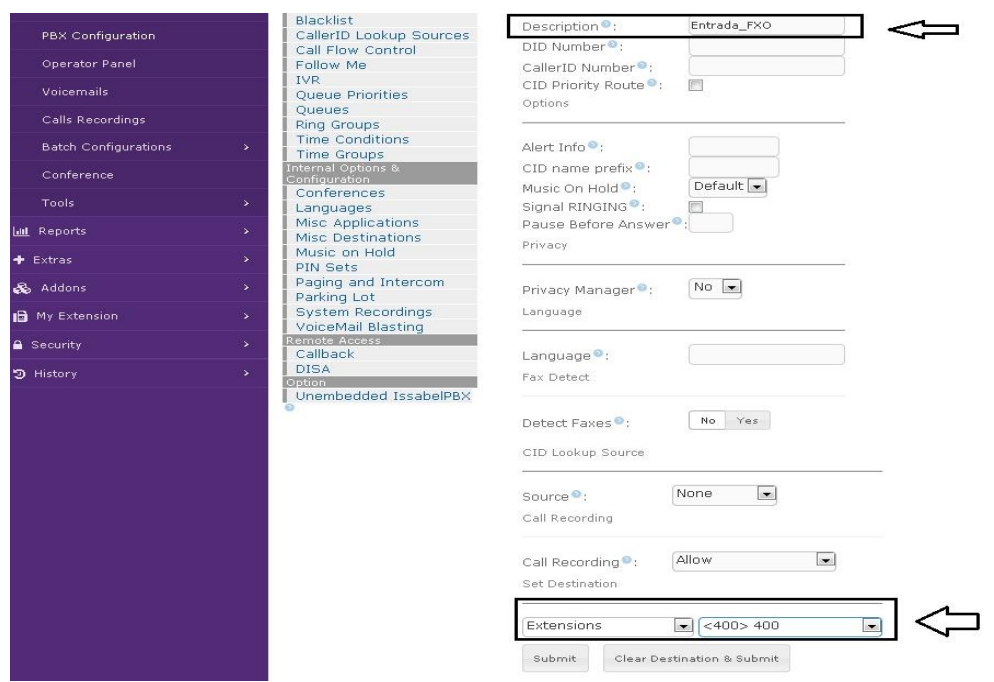

Pronto! Foi finalizada a etapa do Issabel, agora iremos configurar o HT503.

### **4º Passo – Acessando o equipamento:**

O HT503 possui um IP padrão, que é "**192.168.2.1**". Conecte o HT503 através da porta **LAN**.

Caso seu computador não esteja na mesma faixa de IP, adicione um "**apelido**" de rede.

Essa configuração pode ser realizada através dos seguintes passos:

Abra → Central de Rede e Compartilhamento → Conexão local

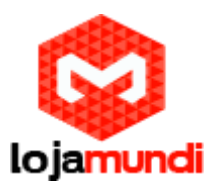

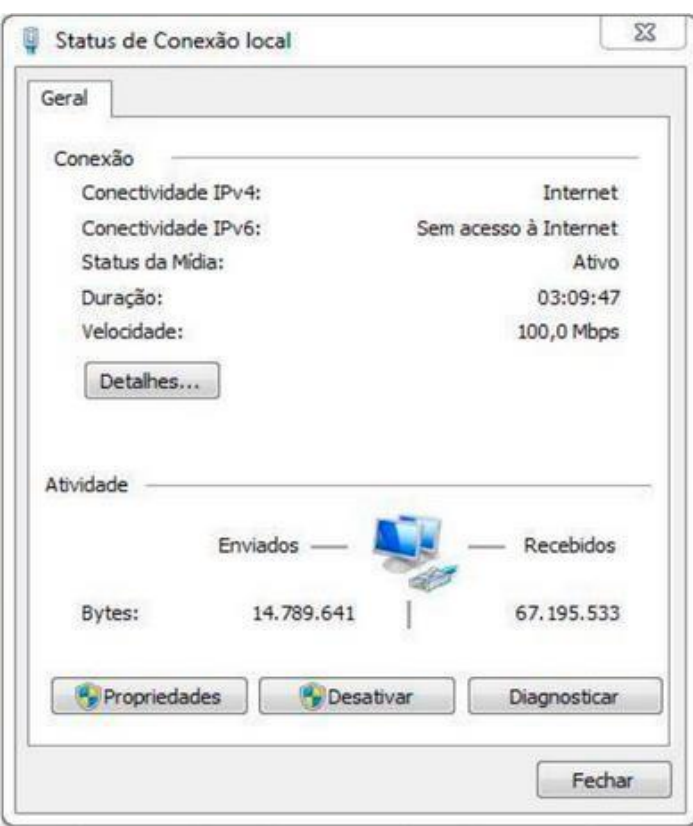

Feito isto, clique em "**Propriedades**".

Adicione o protocolo **TCP/IP Versão 4 (TCP/IPv4)**, se no caso não estiver utilizando IP fixo, atribua o endereço IP e a máscara de sub-rede. Mas caso esteja utilizando IP fixo, coloque um "apelido de IP" em **"Avançado"**. Por exemplo, **192.168.2.50.**

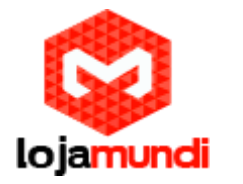

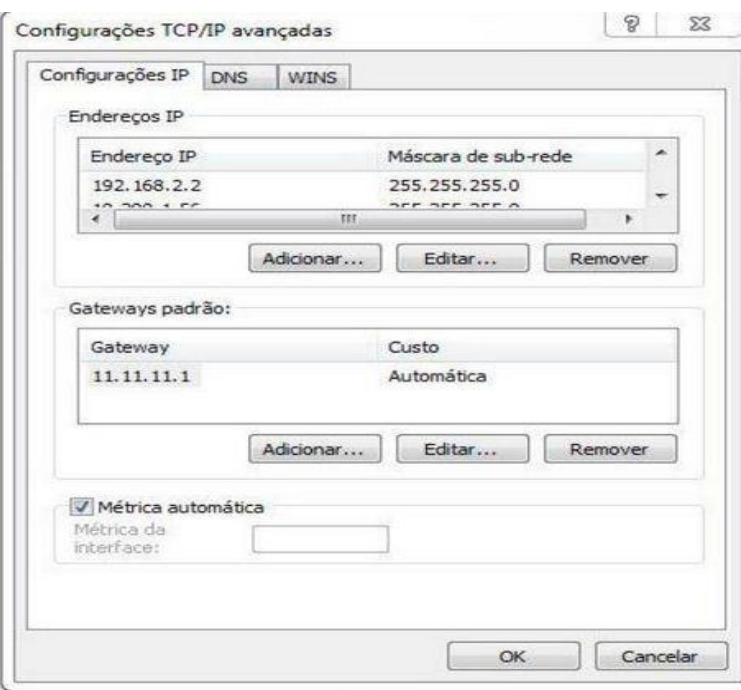

Após as configurações de rede, abra seu navegador e digite o endereço de IP **192.168.2.1**. Então, a seguinte janela será aberta:

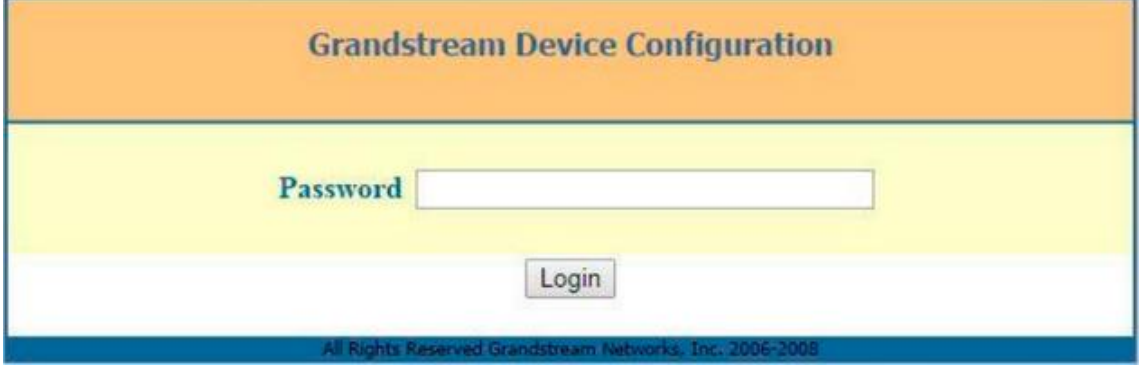

Coloque a senha padrão "**admin**"

### **4º Passo – Atribuindo IP estático no HT503:**

 Vamos alterar o endereço de IP do equipamento, acesse a aba **"BASIC SETTINGS**" e marque a opção "**statically configured as**"

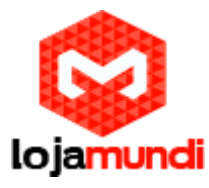

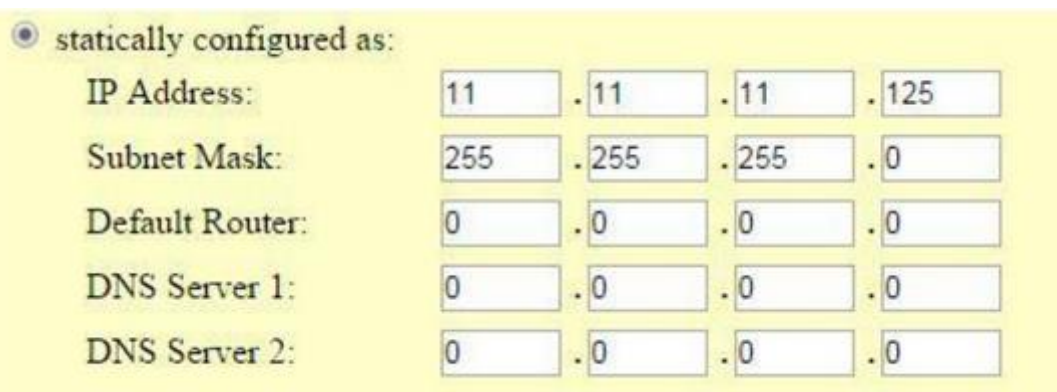

- Após colocar o IP desejado, selecione o modo "**BRIDGE**" e desabilite a porta "**WAN**".
- Em **Reply to ICMP on WAN port**: selecione YES;
- Em **WAN side HTTP/Telnet acess**: selecione YES;

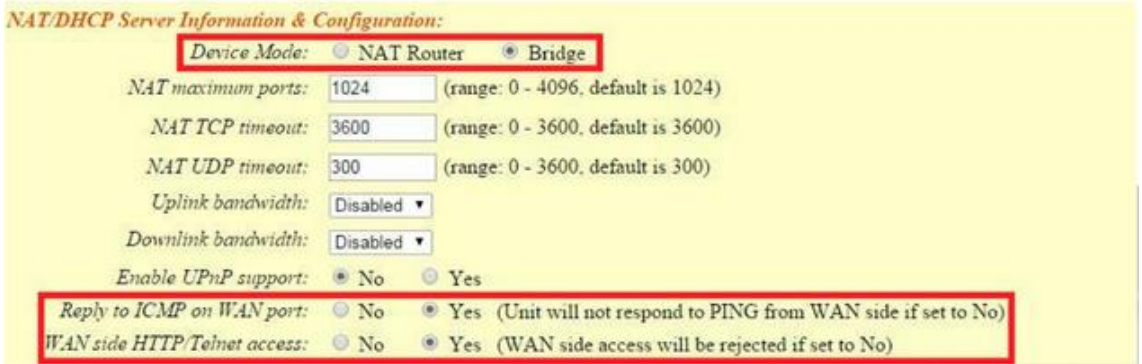

- **Unconditional Call Forward to VOIP:** essa é a identificação da ligação de entrada "**User ID**";
- **SIP Server:** preencha com o endereço IP do seu servidor.
- **SIP Destination Port:** coloque 5060;

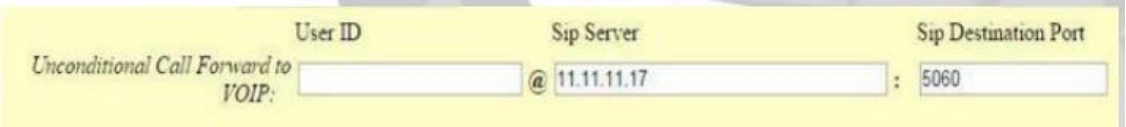

Feito os procedimentos clique em "**APPLY**", logo após clique em "**REBOOT**", para que as configurações sejam aplicadas.

# **5º Passo – Configuração de tons e registro:**

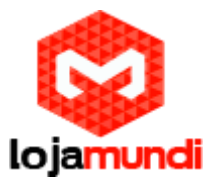

Clique na aba **"ADVANCED SETTINGS"** e aplique os seguintes tons de linha.

# **Estes são os parâmetros de tons brasileiros:**

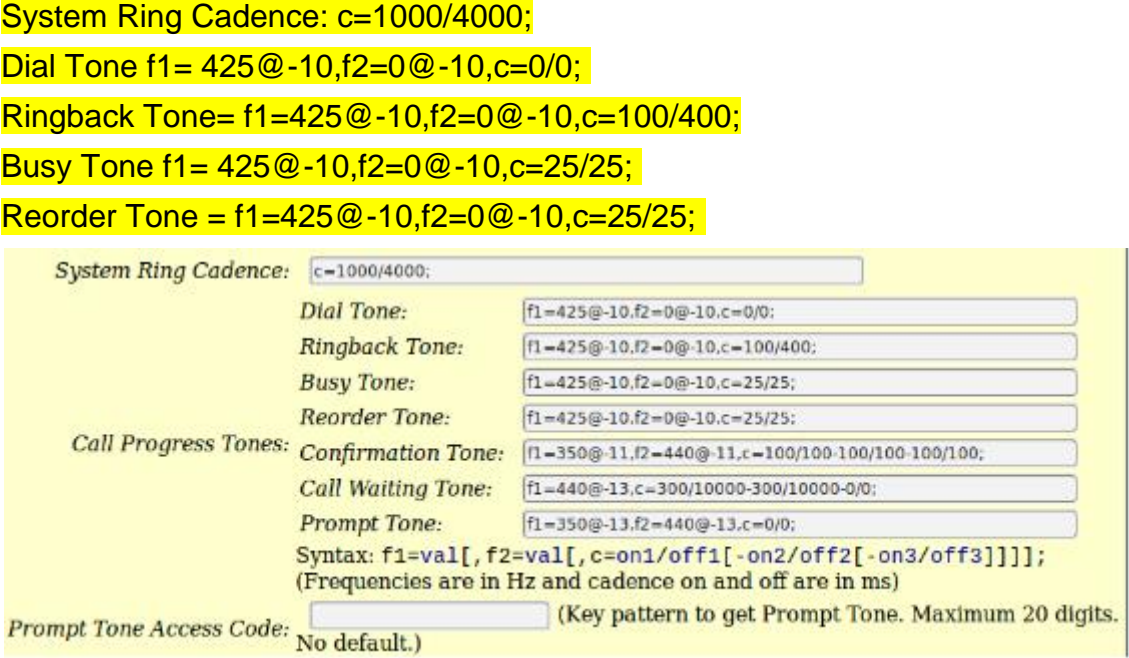

Agora clique na aba FXS e desative-a:

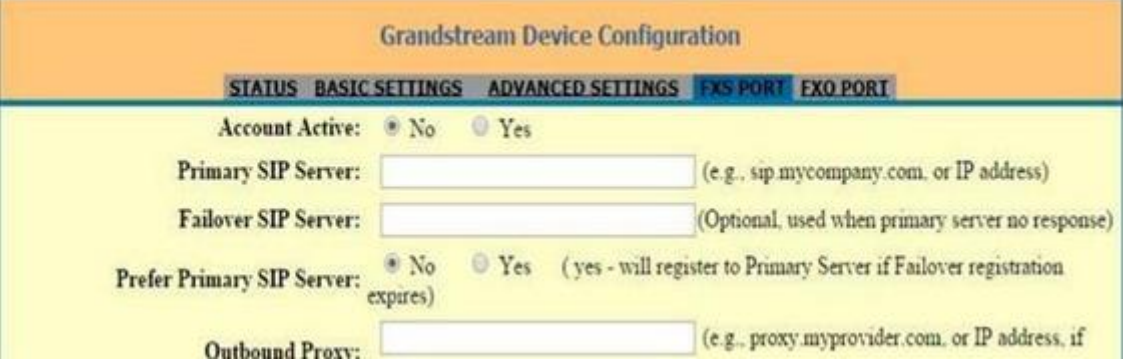

Ainda em FXS PORT altere a **Local SIP Port** para 5075:

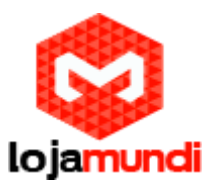

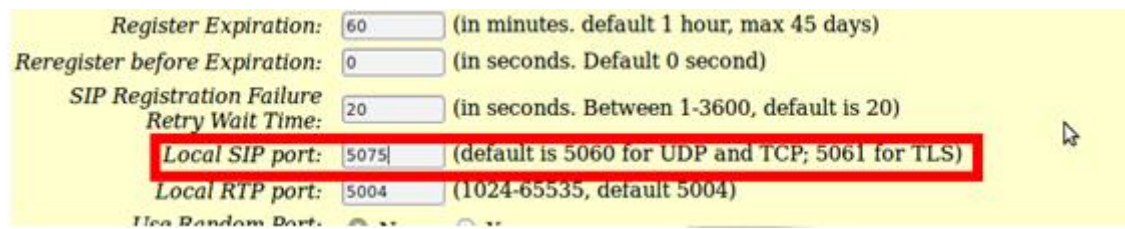

Após desativar a porta FXS, vamos criar um registro na **porta FXO**, como no exemplo a seguir.

- Aponte para o endereço IP que será associado ao Issabel;
- Digite a conta de usuário SIP;
- Digite a senha da SIP tronco que foi criada no Issabel;

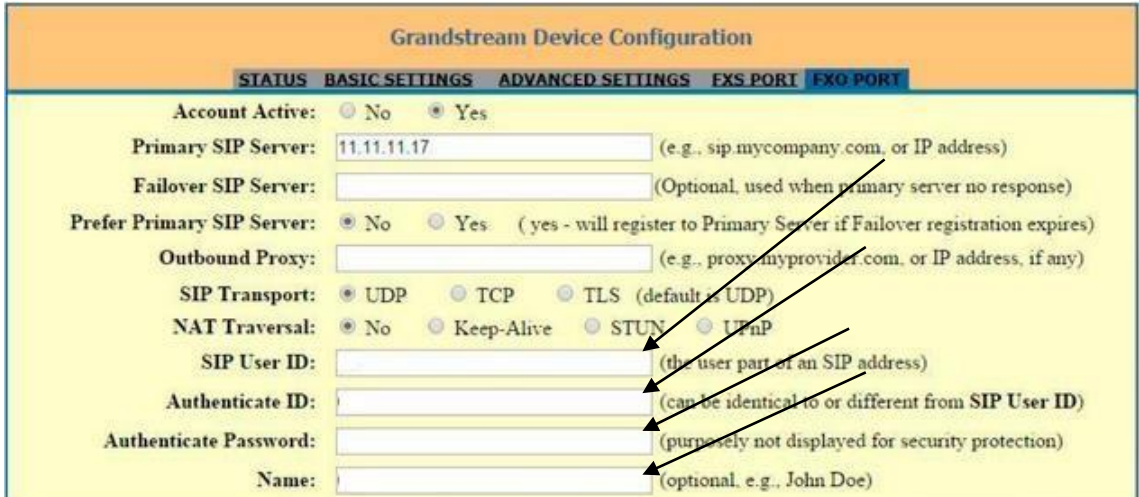

Inserido o usuário, vamos ativar o registro SIP:

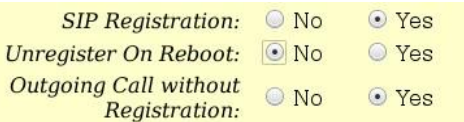

Vamos mudar a porta SIP para 5060.

Os dois equipamentos precisam estar trabalhando com a mesma porta.

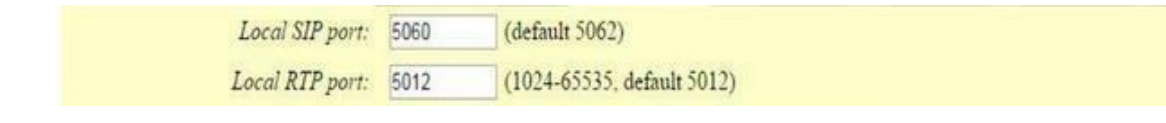

**Lojamundi – CNPJ: 17.869.444/0001-60** Av. Brasília, 451 – Formosinha, Formosa – GO, CEP: 73813-010

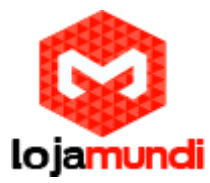

Na mesma página, encontraremos os seguintes parâmetros em **"FXO" :**

- **Termination" Enable PSTN Disconnect Tone Detection**: marque a opção **"YES"**
- **PSTN Disconnect Tone:** coloque f1=425@-10,f2=0@- 10,c=250/250;
- **AC Termination Model:** selecione "Impedance-based";

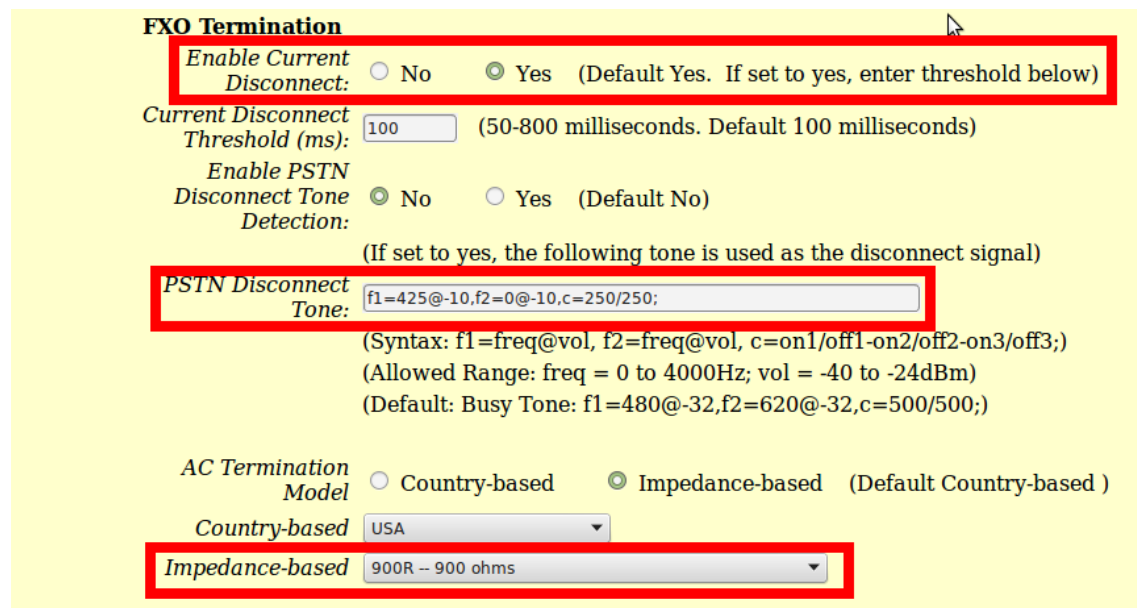

- **Numbers of rings:** são os números de rings antes do encaminhamento da chamada, digite 1.
- **PSTN Ring Thru FXS:** desabilita as chamadas que passarem pela porta FXS, digite NO.
- **PSTN Ring Thru Delay(sec):** é o tempo de resposta ao iniciar a chamada, digite 1.

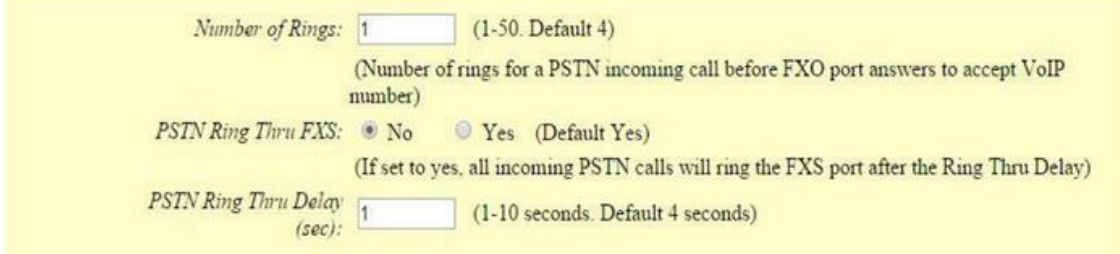

Ainda na mesma página, chegaremos em **"CHANNEL DIALING"**.

Altere os seguintes parâmetros:

**Lojamundi – CNPJ: 17.869.444/0001-60** Av. Brasília, 451 – Formosinha, Formosa – GO, CEP: 73813-010

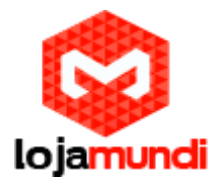

- **Wait for Dial-Tone:** marque a opção NO
- **Stage Method:** digite 1

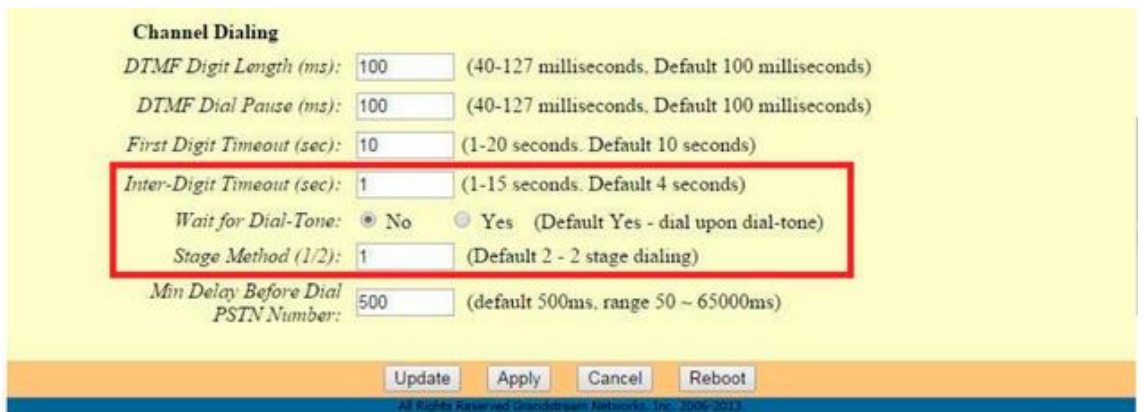

Depois de feita estas alterações, as configurações no HT-503 estarão prontas.

Verifique em "**BASIC SETTINGS**", ao fim da aba, e certifique-se de que as configurações foram aplicadas.

# **Tudo Pronto! Até o próximo tutorial.**